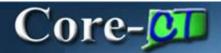

Changes to vendor functionality in Core-CT 9.1 include:

- The ability to effective date vendor name changes
- The ability to view vendor name change history
- The ability to add attachments to vendors
- Enhanced duplicate vendor checking

### **Vendor Name Changes**

Vendor name changes can be made using the **Vendor** component or the **Vendor Name History** component.

## **Identifying Information page**

Changes made to a vendor name on the **Identifying Information** page of the **Vendor** component take effect immediately. These changes can be reviewed using the **Vendor Name History Inquiry** component.

## **Navigation**

Vendors > Vendor Information > Add/Update > Vendor

Use the **Vendor Information Find an Existing Value** page to locate the vendor.

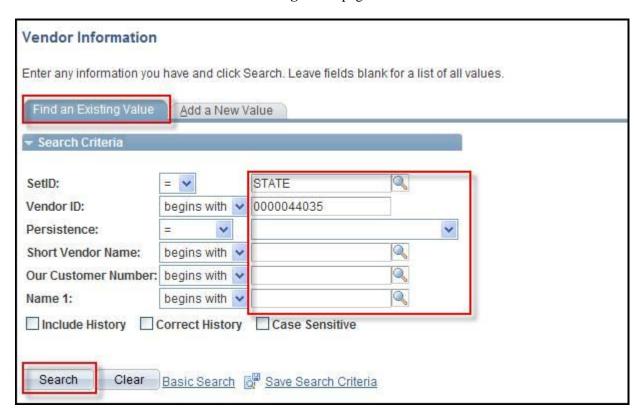

- Use the search fields to limit the number of vendors returned in the **Search Results** grid. The **SetID** field is required.
- Click the **Search** button.
- Select the vendor from the **Search Results** grid.

Use the **Identifying Information** tab to edit the Vendor name.

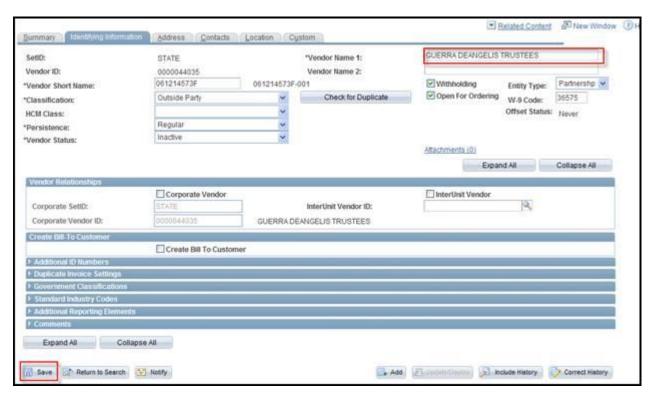

- Edit the value in the **Vendor Name 1** field
- Click the **Save** button

#### **Vendor Name History**

Users can employ the **Vendor Name History** component to make changes to a vendor name that will take effect in the future. Use this component to make changes to vendor names that take place immediately. Users can view any changes to a vendor name made with this component using the **Vendor Name History Inquiry** component.

### **Navigation**

Vendors > Vendor Information > Add/Update > Vendor Name History

Use the **Vendor Name History Find an Existing Value** page to locate the vendor.

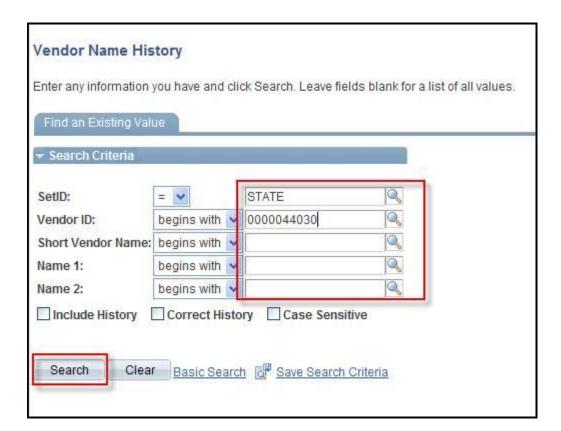

- Use the search fields to limit the number of vendors returned in the **Search Results** grid. The **SetID** field is required.
- Click the **Search** button.
- Select the vendor from the Search Results grid.

The **Vendor Name History** page displays.

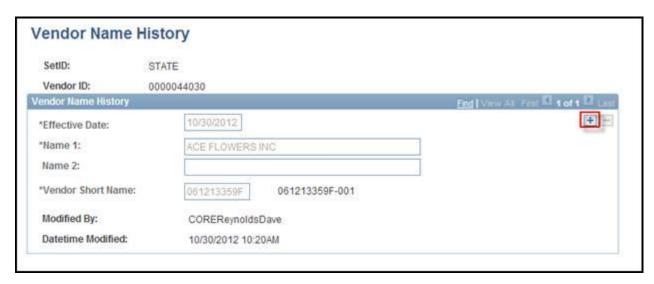

Click the **Add a New Row** button to add a new effective dated row.

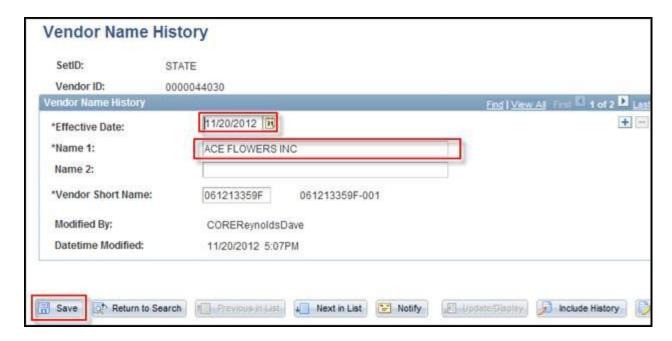

- To add a name change that will apply in the future, edit the value in the **Effective Date** field. Enter the future date on which the name change will take effect. To have the change take effective immediately, accept the value that defaults in the **Effective Date** field (the current date).
- Edit the information in the Name 1 field.
- Click the **Save** button.

#### **Vendor Name History Inquiry**

Use the **Vendor Name History Inquiry** page to review a history of changes to a vendor name. This page displays all changes to a vendor name including the future dated changes and the original addition of the vendor to Core-CT.

## **Navigation**

Vendors > Vendor Information > Add/Update > Vendor Name History Inquiry

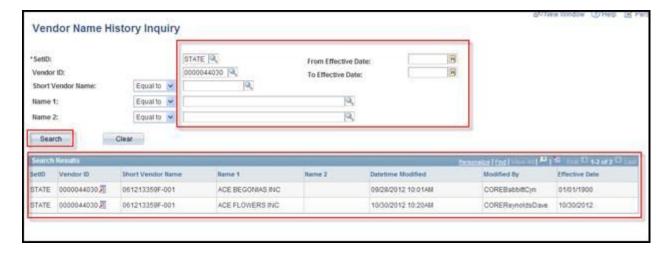

- Use the search fields to narrow the number of rows returned in the **Search Results** grid.
- Click the **Search** button
- Search results will display in the Search Results grid.

## Adding Attachments to a Vendor

Core-CT allows users to add attachments to a Vendor on the **Identifying Information** page in the **Vendor** component using the **Attachments** (0) link.

The types of files that can be attached include:

- doc & docx
- xls & xlsx
- txt
- pdf
- jpeg

The number in the parentheses () in the **Attachment** link indicates the number of attachments associated with a payment. For example **Attachments** (0) indicates that no files are attached; **Attachments** (1) indicates one file is attached.

To add a pdf from the **Identifying Information** page:

• Navigate to the Identifying Information page for a vendor and click the Attachments (0) link.

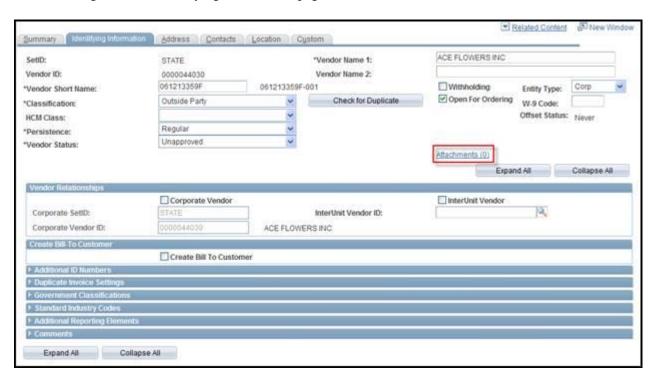

• The Vendor Attachment page displays. Click Add Attachment.

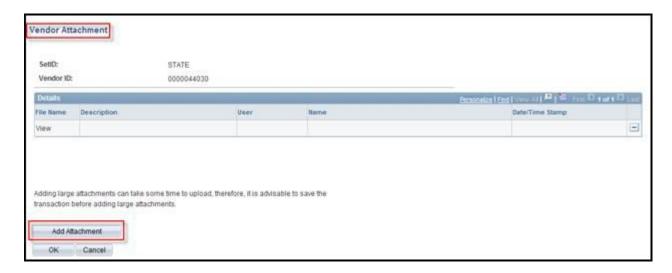

• The File Attachment dialog box displays. Click the Browse... button.

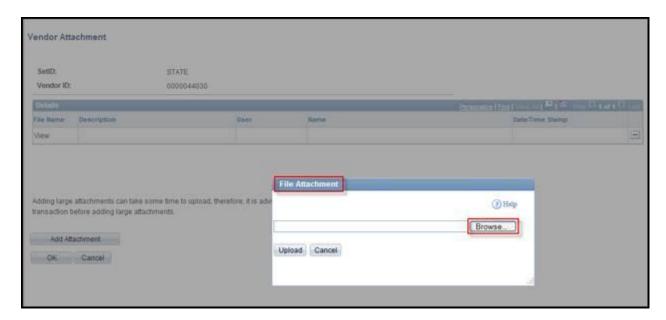

• The Choose File to Upload dialog box displays. Select the file to upload and click Open.

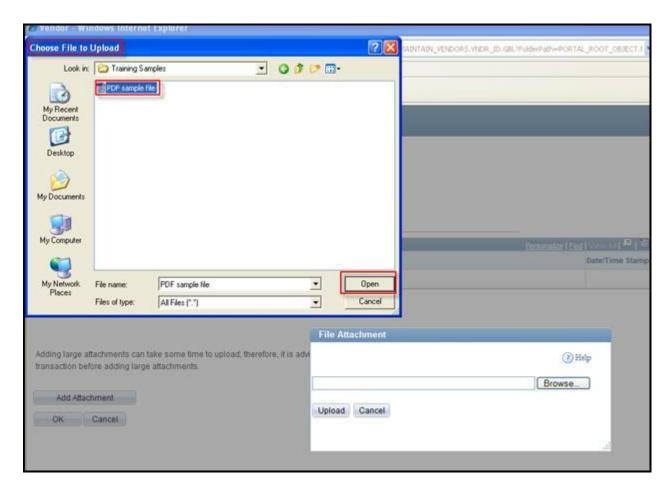

• The name of the selected file displays in the **File Attachment** dialog box. Click **Upload** to attach the file.

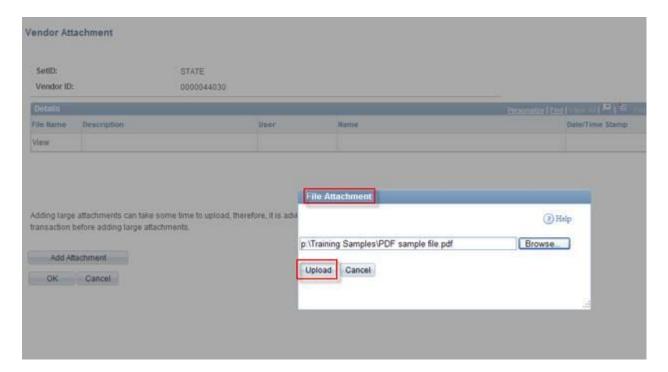

• The **Vendor Attachments** page displays. The name of the uploaded file displays in the **File Name** field. Enter a brief description of the uploaded file in the **Description** field.

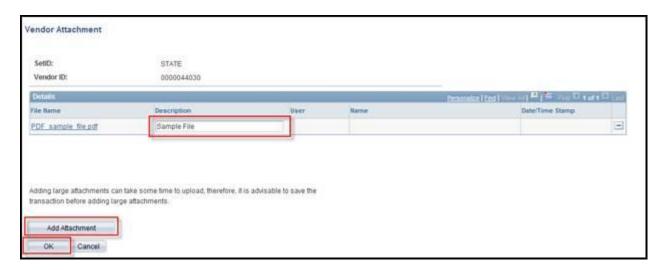

• Use the **Add Attachment** button to add another attachment. Use the **OK** button to return to the **Identifying Information** page and save the attachment. Use the **Cancel** button to return to the **Identifying Information** page without saving the attachment.

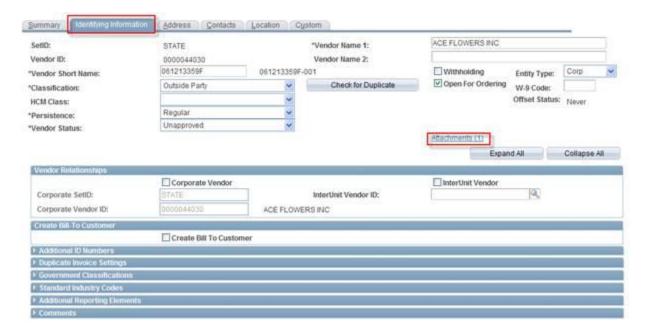

• The Attachments (1) link now indicates that one attachment has been added to the vendor.

# **Duplicate Vendor Checking**

The following fields are used by Core-CT 9.1 to check for duplicate vendors—for active and inactive vendors.

- Vendor Name—generates a warning message
- Vendor Short Name—generates a warning message

• Vendor Withholding TIN—duplicate is rejected

These options are set on the **Vendor Set Control** page.

## Navigation

Set Up Financials/Supply Chain > Product Related > Procurement Options > Vendors > Set-Controls Vendor

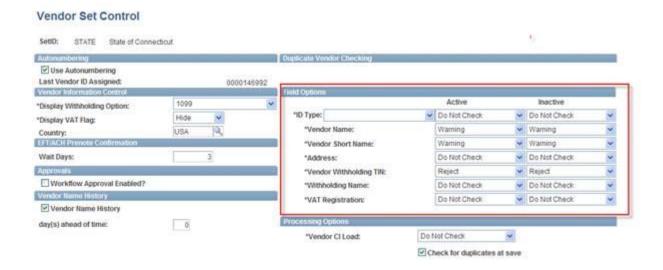

Click here for a Printable pdf version